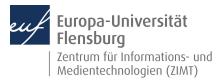

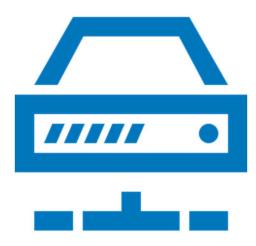

#### Step-by-step instructions

You would like to use a loan license for SPSS from Europa-Universität Flensburg

Prerequisites for this guide:

- 1. You have an active user account.
- 2. You have Internet access.

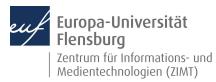

#### Step 1.1: Logging into the license portal

Go to <u>https://academicsoftware.eu/login</u> and enter your email address. This address can be composed as follows:

- <u>Student ID number@uni-flensburg.de</u>
- <u>User name@uni-flensburg.de</u>

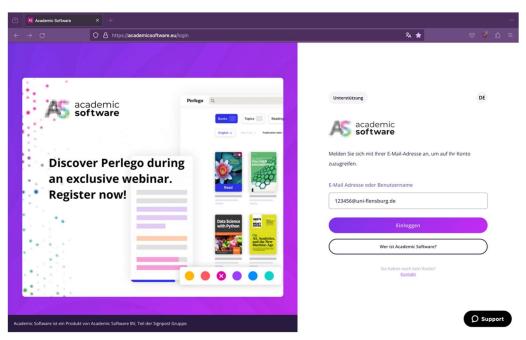

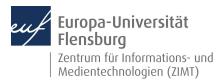

#### Step 1.2: Log into the license portal

Log in with your student ID number or user name and password.

| IdP Login Page Uni | Flensburg × +                                                                             |                                                               |
|--------------------|-------------------------------------------------------------------------------------------|---------------------------------------------------------------|
| ← → C              | C A 🕶 https://idp.uni-flensburg.de/                                                       | idp/profile/SAML2/POST/SSO?e>                                 |
|                    | Europa-Univers<br>Flensburg                                                               | ität                                                          |
|                    | Login to Academic Software                                                                |                                                               |
|                    | Username                                                                                  | 5                                                             |
|                    | 123456                                                                                    | <ul> <li>Forgot your password?</li> <li>Need Help?</li> </ul> |
|                    | Password                                                                                  |                                                               |
|                    |                                                                                           |                                                               |
|                    | Don't Remember Login                                                                      |                                                               |
|                    | Clear prior granting of permission<br>for release of your information to this<br>service. |                                                               |
|                    | Login                                                                                     |                                                               |
|                    | AS academic software                                                                      |                                                               |
|                    | The Academic Software platform is a SaaS                                                  |                                                               |
|                    | platform that centralises and integrates all                                              |                                                               |
|                    | your software, cloud and web applications;<br>automating licensing, and distributing the  |                                                               |
|                    | digital tools through a variety of deployment                                             |                                                               |
|                    | methods.                                                                                  |                                                               |
|                    | Privacy Statement:<br>https://about.academicsoftware.com/en-                              |                                                               |
|                    | gb/privacy                                                                                |                                                               |

#### Step 1.3: Log into the license portal

Confirm that your data will be used for authentication. Then click through the initial registration steps.

| Information Release × +   |                                                                                                  |         |          |
|---------------------------|--------------------------------------------------------------------------------------------------|---------|----------|
| ← → C O A https://idp.uni | flensburg.de/idp/profile/SAML2/POST/SSO?execution=e1s3                                           | 目 90% 公 | © © දු ≡ |
|                           | <image/> <image/> <text><text><text><text><text><text></text></text></text></text></text></text> |         |          |

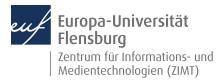

#### Step 2.0: Navigation

Click on **Software** to display the available products.

| 🖻 🔀 Academic Software X +                                                                                                    | ~                                                                          |
|----------------------------------------------------------------------------------------------------|----------------------------------------------------------------------------|
| ← → C O A https://portal.academicsoftware.com/dashboard                                                                                                    | 🕺 🗘 🖾 🖉                                                                    |
| academic Startseite Software Herausforderungen                                                                                                    | Europa-Universität Flensburg DE 🛆 (Abmelden)                               |
| Cuten Morgen!         Unterstützung:         usport@academicsoftware.com         Helgder:         0:4932221863004         Verligtar zwischen 0000 AM-05.00 PM         0: aktive Tickets:         ©         stive Tickets:         Oftware zu Ihrem Paket hinzufügen | Chapter I<br>Discover Perlego during an exclusive webinar<br>Register now! |
| Keine zusätzliche Software verfügbar                                                                                                    | Fügen Sie Ihren ersten Lieblingstitel hinzu                                |
|                                                                                                    | ( Neuen Favoriten hinzufügen                                               |

#### Step 2.1: Navigation – Select software

Select **SPSS Statistics** from the available packages.

| Academic Software      X +                                                |                              |                       |
|---------------------------------------------------------------------------|------------------------------|-----------------------|
| ← → ♂ ◇ A https://portal.academicsoftware.com/software                    | 🔻 🖒                          | ල 🗳 දු ≡              |
| academic startseite Software Herausforderungen                            | Europa-Universität Flensburg | DE 台 Abmelden         |
| Europa-Universität Flensburg<br>Meine Software                            | Name der Software            | ۹ 🛱 ۸                 |
| Alle Kategorien Daten und Verwaltung                                      |                              |                       |
| <ul> <li>Software in Ihrem Paket</li> <li>Daten und Verwaltung</li> </ul> | (                            | El Gutschein einlösen |
| SPSS Statistics (*<br>Statisticke Software                                |                              | -                     |
| Academic Software ist ein Produkt von Academic Software ACSW.             |                              | <b>D</b> Support      |

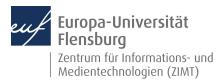

### Step 3.0: Installation and use

Select your desired SPSS package and click on "SPSS XX herunterladen".

| K Academic Software × +                                                            | ×                                                                                                    |
|------------------------------------------------------------------------------------|----------------------------------------------------------------------------------------------------|
| ← → C O A https://portal.academicsoftware.com/software/spss-statistics-            | bfd5d251-7646-4fdc-92d0-e93ae2ab9a0e 🎗 👀 🏠 😇 🤞 🖞 🚍                                                                                                    |
| AS academic startseite Software Herausforderungen                                  | Europa-Universität Riensburg DE 🖨 (Abmeiden)                                                                                                    |
| Kategorien<br>Daten und Verwaltung                                                 | (Über diese Software) (Anweisungen)                                                                                                    |
| Einsatz von Software                                                               | Über diese Software                                                                                                    |
| (1) Software auswählen                                                             | Die IBM SPSS®-Softwareplattform bietet fortschrittliche statistische Analysen, eine umfangreiche<br>Bibliothek mit Algorithmen für maschinelles Lernen, Textanalyse, Open-Source-Erweiterbarkeit, |
| IBM SPSS 29                                                                        | Integration mit Big Data und nahtlose Bereitstellung in Anwendungen. Dank seiner<br>Benutzerfreundlichkeit, Flexibilität und Skalierbarkeit ist SPSS für Benutzer aller Qualifikationsstufen      |
| 2 Aktuelle Sprache: Deutsch                                                        | und Ausstattungen von Projekten jeder Größe und Komplexität zugänglich und hilft ihnen, neue<br>Möglichketen zu finden und die Effizienz zu verbessern.                                           |
| 3 Zugang beantragen                                                                |                                                                                                    |
| Wenn Sie auf die Schaltfläche unten klicken, wird Ihre IP-Adresse in die Whitelist |                                                                                                    |
| aufgenommen und Sie erhalten Zugang zur Software.                                  |                                                                                                    |
| 4 Bereitstellungsmethode auswählen                                                 |                                                                                                    |
| SP55 29 herunterladen                                                              | () Support                                                                                                    |

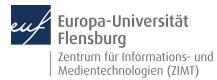

#### Step 3.1: Installation & use

Click on **Request access**. Follow the instructions and the **online installation guide** on the right-hand side of the website.

| ← → C O A https://portal.academicsoftware                                                                                                    |                                                                                                    |                                                                                                    |                                     |              |           | ~ |
|----------------------------------------------------------------------------------------------------|----------------------------------------------------------------------------------------------------|----------------------------------------------------------------------------------------------------|-------------------------------------|--------------|-----------|---|
|                                                                                                    | .com/software/spss-statistics~bfd5d251-7646-4fd                                                                                                    | c-92d0-e93ae2ab9a0e                                                                                                    | \$ <sub>4</sub> 90% ☆               |              | 🗢 🗳 රු    | = |
| academic Startseite Software Herausfor                                                                                                    | derungen                                                                                                    | ٣                                                                                                    | Europa-Universită                   | It Flensburg | Abmelden  | ) |
| Kategorien<br>Daten und Verwaltung                                                                                                    | (Über dies                                                                                                    | se Software Anweisungen                                                                                                    |                                     |              |           |   |
| Einsatz von Software                                                                                                    | Anweis                                                                                                    | ungen                                                                                                    |                                     |              |           |   |
| 1 Software auswählen                                                                                                    |                                                                                                    | ne-Installationsanleitung                                                                                                   | •                                   |              |           |   |
| IBM SPSS 29                                                                                                    | <ul> <li>Führen S</li> </ul>                                                                                                    | 5ie die Installationsdatei aus Ihre                                                                                         | nload zu starten.<br>ad-Ordner aus. |              |           |   |
| 2 Aktuelle Sprache: Deutsch                                                                                                    | "Trotzde                                                                                                    | m ausführen".                                                                                                    | en, klicken Sie auf                 |              |           |   |
| 3 Zugang beantragen                                                                                                    | <ul> <li>Nach Ab</li> </ul>                                                                                                    | Sie aus, ob Sie das optionale Paket "Essent<br>ischluss der Installation:<br>Statistik: Starten Sie IBM SPSS Statistics und |                                     |              |           |   |
| Wenn Sie auf die Schaltfläche unten klicken, wird Ihre IP-Adre                                                                                                    | sse in die Whitelist • Für A                                                                                                    | Amos: Führen Sie den Amos-Lizenzmanage<br>nz zu aktivieren.                                                                 |                                     |              |           |   |
| aufgenommen und Sie erhalten Zugang zur Software.                                                                                                    | ○ Die Soft                                                                                                    | ware ist nun einsatzbereit                                                                                                  |                                     |              |           |   |
| 4 Bereitstellungsmethode auswählen                                                                                                    |                                                                                                    |                                                                                                    |                                     |              |           |   |
| ( SPSS 29 herunterladen                                                                                                    |                                                                                                    |                                                                                                    |                                     |              | D Support |   |
|                                                                                                    |                                                                                                    |                                                                                                    |                                     |              |           |   |
| Academic Software X Konstall SPSS (Flensburg) X                                                                                                    | +                                                                                                    |                                                                                                    |                                     |              |           | ~ |
| ← → C                                                                                                    | re.eu/hc/en-us/articles/10989876029981                                                                                                    |                                                                                                    | ▣ і ☆                               |              | 🗢 🗳 රු    |   |
| the second second secon |                                                                                                    |                                                                                                    |                                     |              |           | = |
| academic Search Help Center                                                                                                    |                                                                                                    |                                                                                                    | Software                            | Support      | EN        | = |
| Academic Software Helpcenter > General                                                                                                    |                                                                                                    |                                                                                                    | Software                            | Support      |           | = |
| software Search Hep Center                                                                                                    |                                                                                                    |                                                                                                    | Software                            | Support      |           | = |
| software Search Hep Center                                                                                                    | How to install SPSS (                                                                                                    | Flensbura)                                                                                                    | Software                            | Support      |           | Ξ |
| Academic Software Helpcenter > General                                                                                                    | How to install SPSS (                                                                                                    |                                                                                                    |                                     | Support      |           | Ξ |
| Academic Software Helpcenter > General Articles in this section                                                                                                    | How to install SPSS (<br>Step 1: Go to the SPSS page on Academic                                                                                                    |                                                                                                    |                                     | Support      |           | = |
| Software Helpcenter > General  Articles in this section How to download from Academic Software How to buy software on Academic Software How to use a voucher to buy software                                                                                                    | -                                                                                                    | Software and download the software.                                                                                         |                                     | Support      |           | = |
| Software     Sealed Help Center       Academic Software Helpcenter > General       Articles in this section       How to download from Academic Software       How to buy software on Academic Software       How to buy software on Academic Software       How to use a voucher to buy software       Installation Bsolid                                                                                                    | Step 1: Go to the SPSS page on Academic                                                                                                    | Software and download the software.                                                                                         |                                     | Support      |           | Ξ |
| Software  Software  Academic Software How to download from Academic Software How to buy software on Academic Software How to use a voucher to buy software Installation Bsolid Gebruik E4Progress                                                                                                    | Step 1: Go to the SPSS page on Academic<br>Step 2: Follow the steps to install the softw                                                                                         | Software and download the software.                                                                                         |                                     | Support      |           | Ξ |
| Cardemic Software Helpcenter > General      Articles in this section      How to download from Academic Software      How to buy software on Academic Software      How to use a voucher to buy software      Installation Bsolid      Gebruik E4Progress      Installar y licenciar Syntheyes EDU 2210                                                                                                    | Step 1: Go to the SPSS page on Academic<br>Step 2: Follow the steps to install the softw<br>Step 3: Launch the software after installati<br>Step 4: Click on "Licensing Wizard". | Software and download the software.                                                                                         |                                     | ×            |           | = |
| Software  Software  Academic Software How to download from Academic Software How to buy software on Academic Software How to use a voucher to buy software Installation Bsolid Gebruik E4Progress                                                                                                    | Step 1: Go to the SPSS page on Academic<br>Step 2: Follow the steps to install the softw<br>Step 3: Launch the software after installati<br>Step 4: Click on 'Licensing Wizard'. | Software and download the software.                                                                                         |                                     |              |           | = |
| Software       Software         Academic Software Helpcenter > General         Articles in this section         How to download from Academic Software         How to buy software on Academic Software         How to use a voucher to buy software         Installation Bsolid         Gebruik E4Progress         Installary licenciar Syntheyes EDU 2210         How to use OneDrive Online                                                                                                    | Step 1: Go to the SPSS page on Academic<br>Step 2: Follow the steps to install the softw<br>Step 3: Launch the software after installati<br>Step 4: Click on "Licensing Wizard". | Software and download the software.                                                                                         |                                     | ×            |           | = |

**IMPORTANT:** You need to request access again via the website whenever you change networks! A permanent internet connection is required.

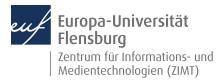

#### Contact:

If you still need support have having read these instructions, feel free to contact the **ZIMT service desk**: www.uni-flensburg.de/go/zimt-servicedesk